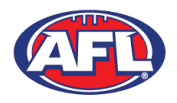

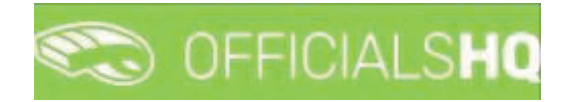

#### **Leaves**

In the left menu click on **Communication platform** and click on **Leaves**.

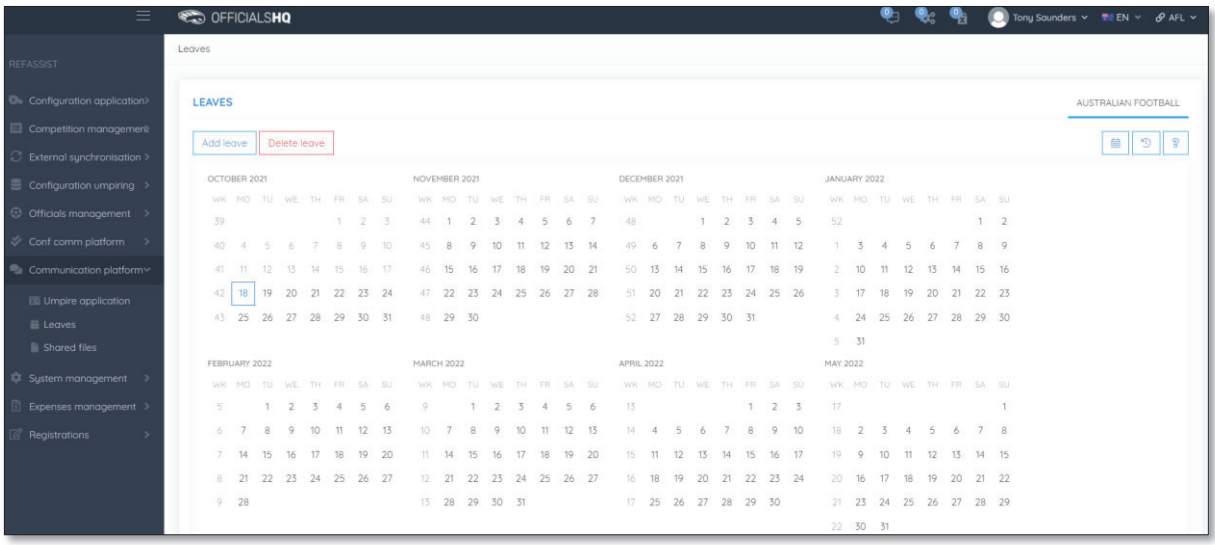

**Please note in the OfficialsHQ platform umpires are always available by default. To add a day or days or times in a day when an umpire is unavailable Leaves need to be added.**

On the Leaves page if you click on the **interpret is upper an** Information pop-up for instructions how to add **Leaves**.

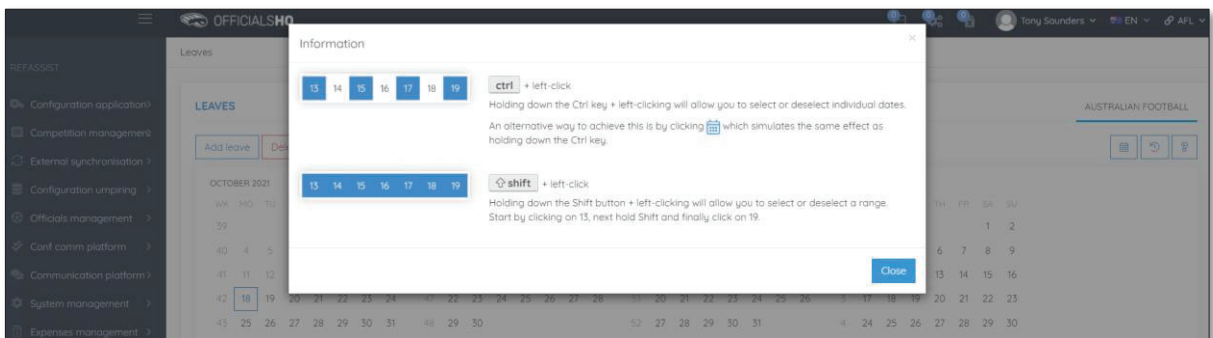

To add unavailability for one day, on the **Leaves** page click on the day in the calendar and click on the **Add Leave** button.

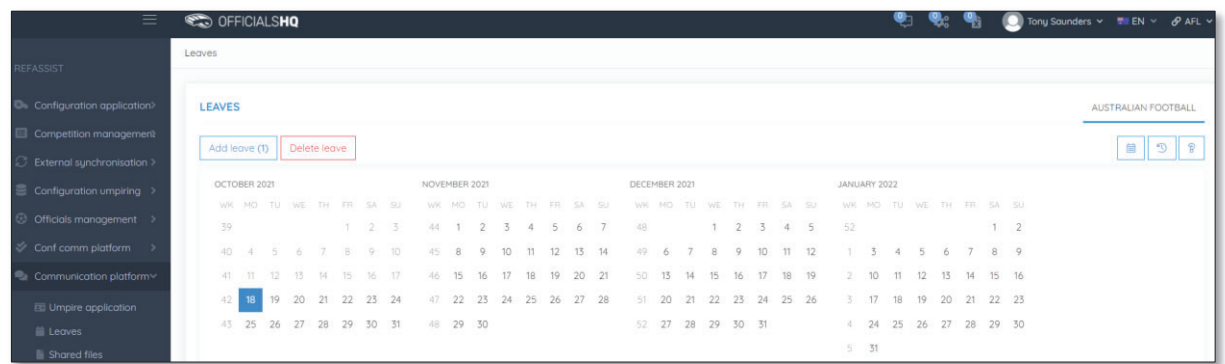

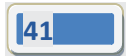

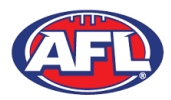

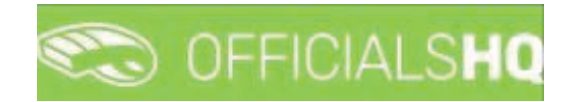

On the **Configuration** page select the **Holiday type**, add a **Reason** and click on the **+Add** button.

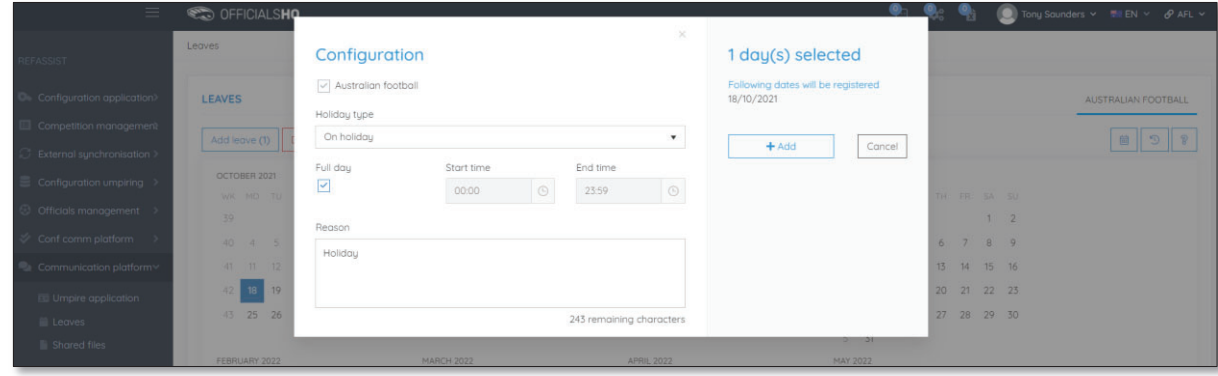

You will be returned to the **Leaves** page and the added leave will be shown.

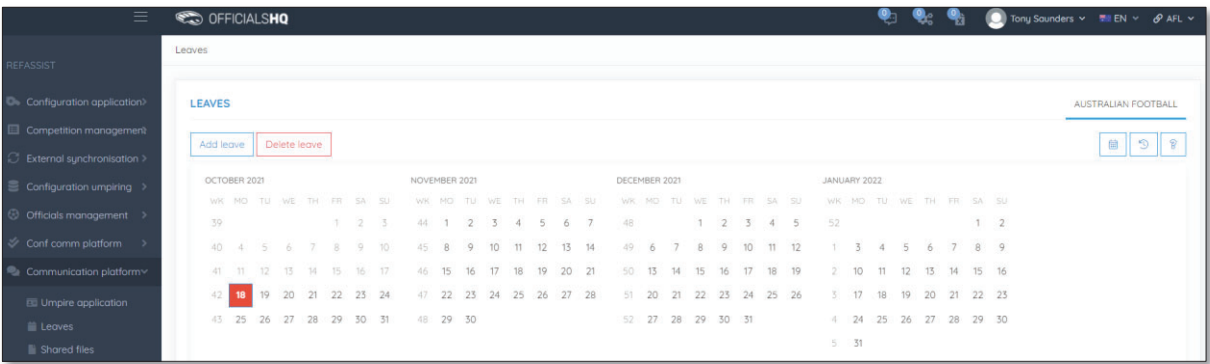

To add unavailability for more than one day, on the **Leaves** page click on the first day, hold the shift button and click on the last day in the calendar and click on the **Add Leave** button.

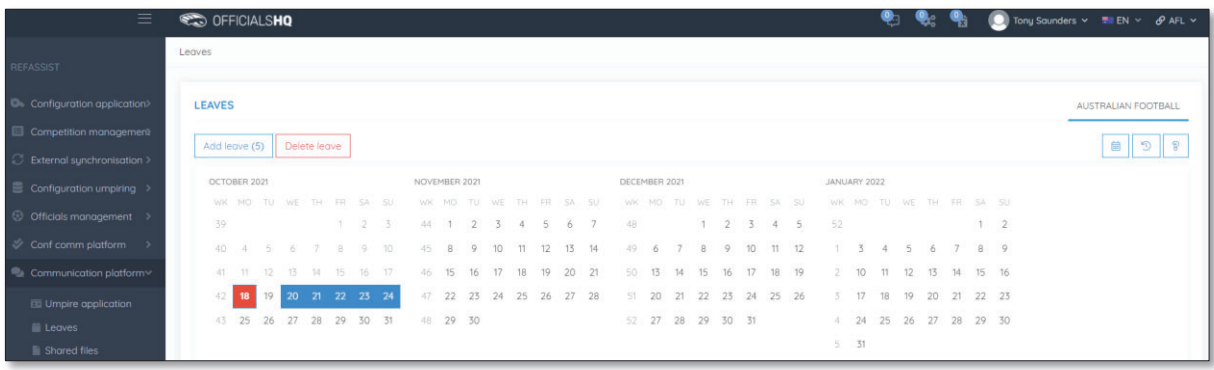

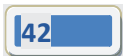

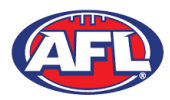

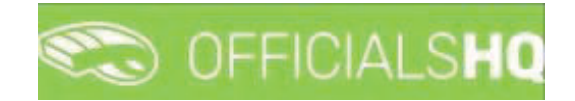

On the **Configuration** page select the **Holiday type**, add a **Reason** and click on the **+Add** button.

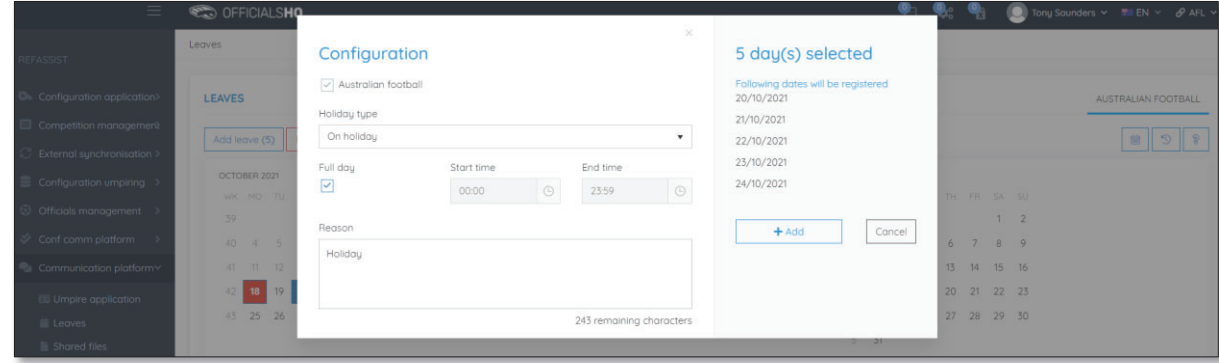

You will be returned to the **Leaves** page and the added leave will be shown.

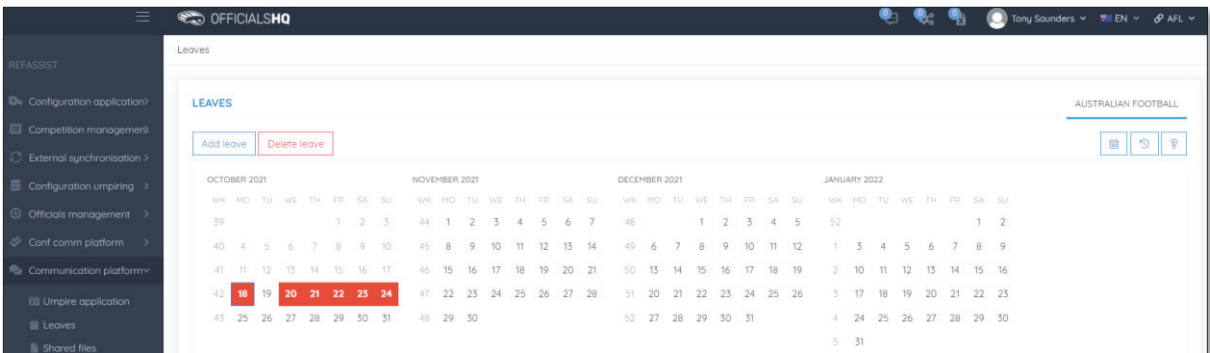

To add unavailability for a period of time on one day, on the **Leaves** page click on the day in the calendar and click on the **Add Leave** button.

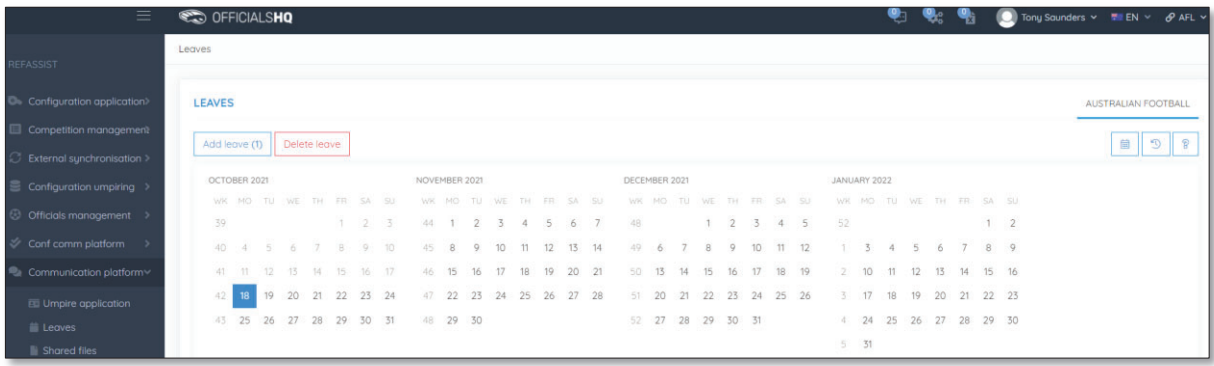

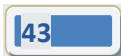

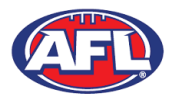

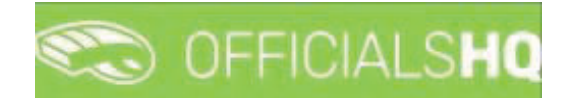

On the **Configuration** page select the **Holiday type**, untick the **Full day** box, select the **Start time**, select the **End time** add a **Reason** and click on the **+Add** button.

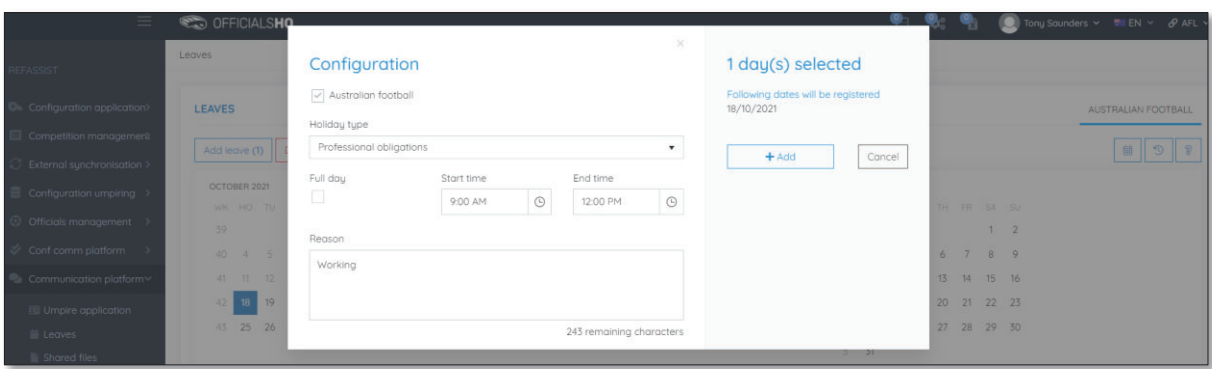

You will be returned to the **Leaves** page and the added leave will be shown.

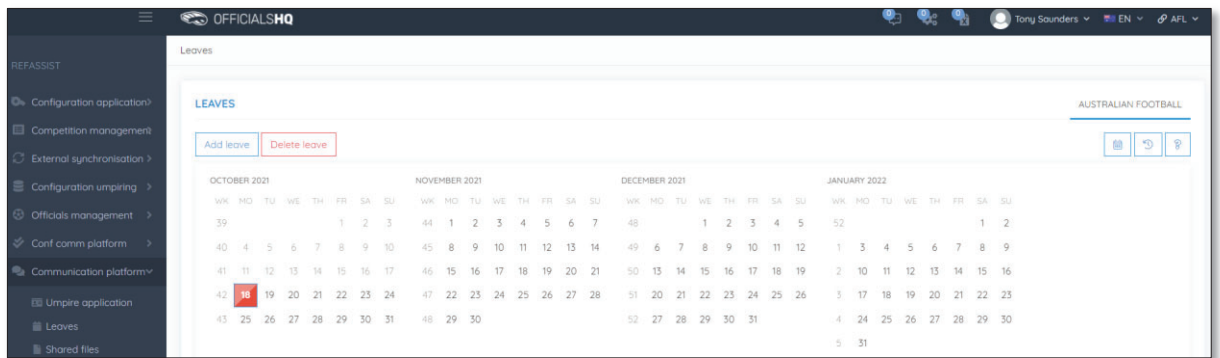

To remove unavailability for one day, on the **Leaves** page click on the day in the calendar and click on the **Delete Leave** button.

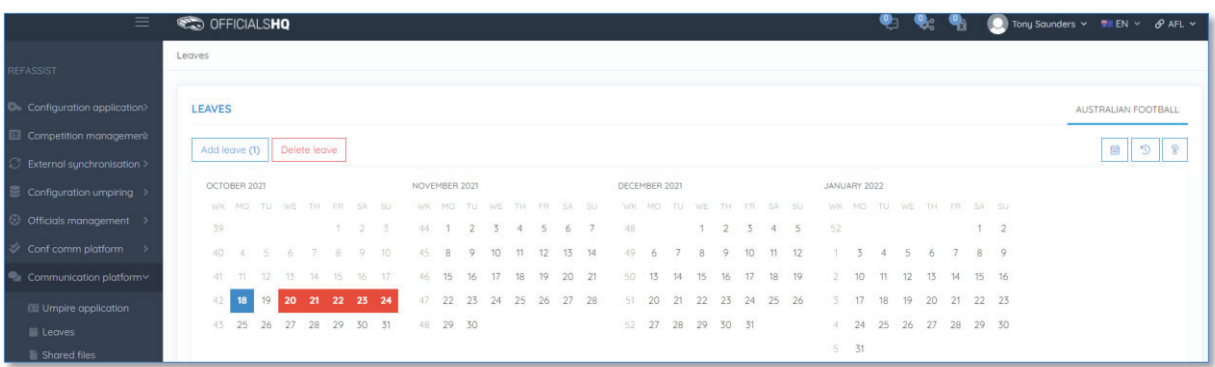

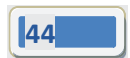

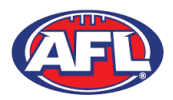

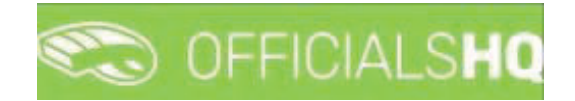

The **delete leave** pop-up will appear, click on **Yes**.

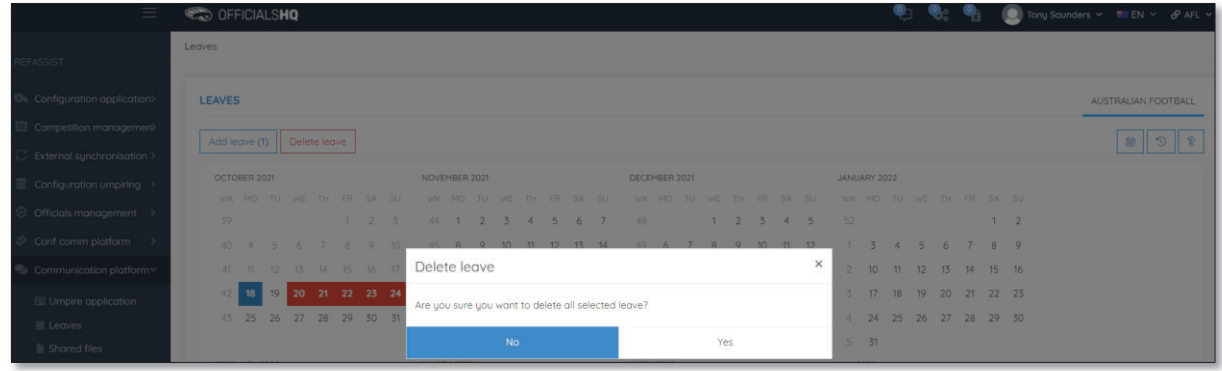

You will be returned to the **Leaves** page and the leave will be removed.

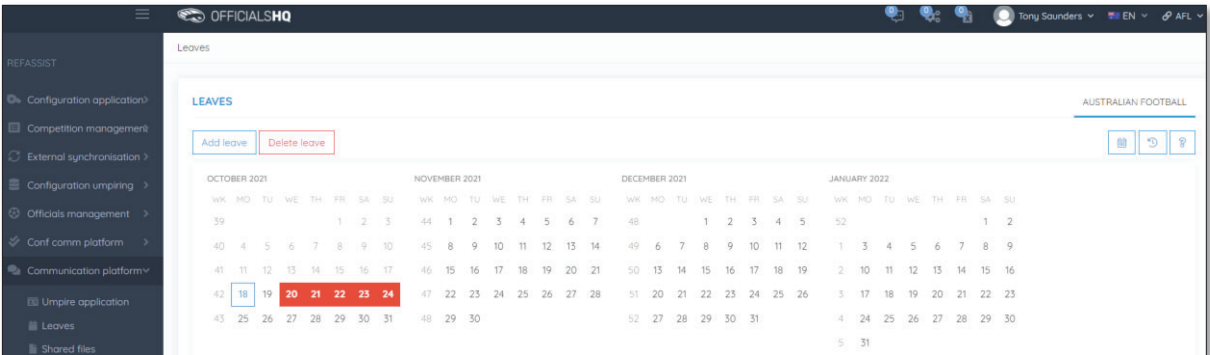

To remove unavailability for more than one day, on the **Leaves** page click on the first day, hold the shift button and click on the last day in the calendar and click on the **Delete Leave** button.

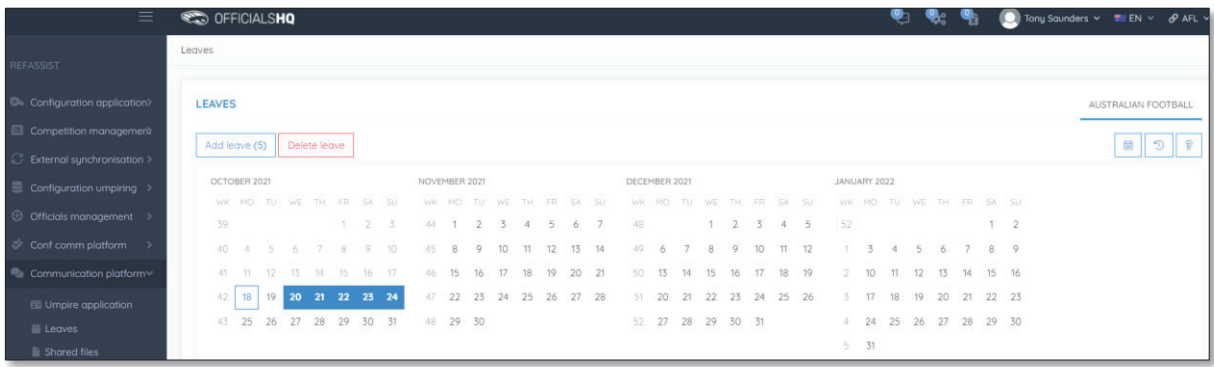

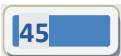

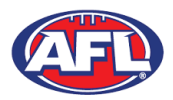

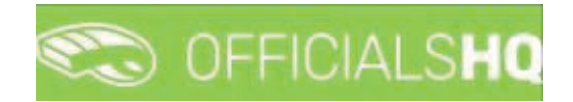

The **delete leave** pop-up will appear, click on **Yes**.

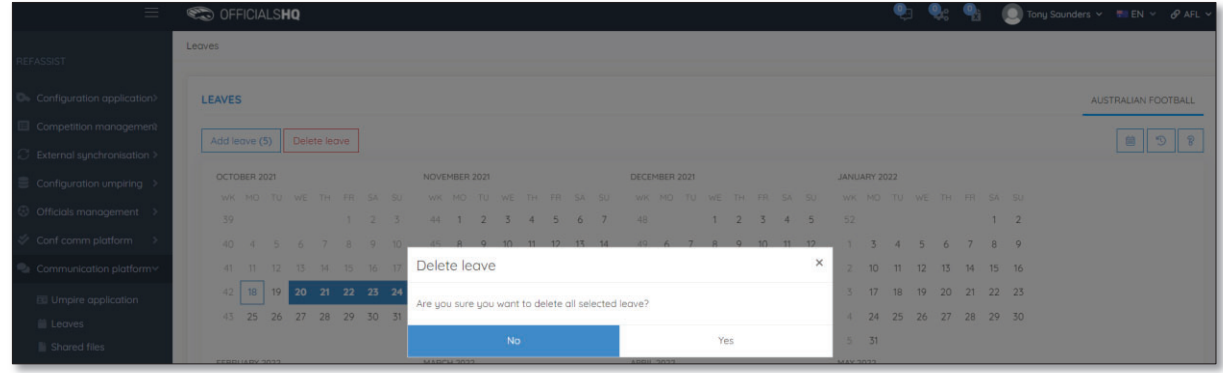

You will be returned to the **Leaves** page and the leave will be removed.

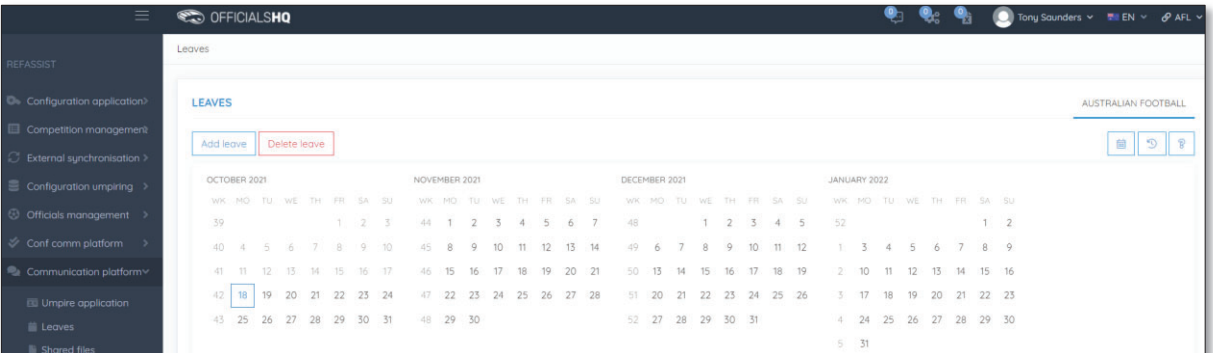

## **Shared Files**

In the left menu click on **Communication platform** and click on **Shared files**.

If any files have been shared with the umpire they appear on the **Files** page, click on the link to download the file.

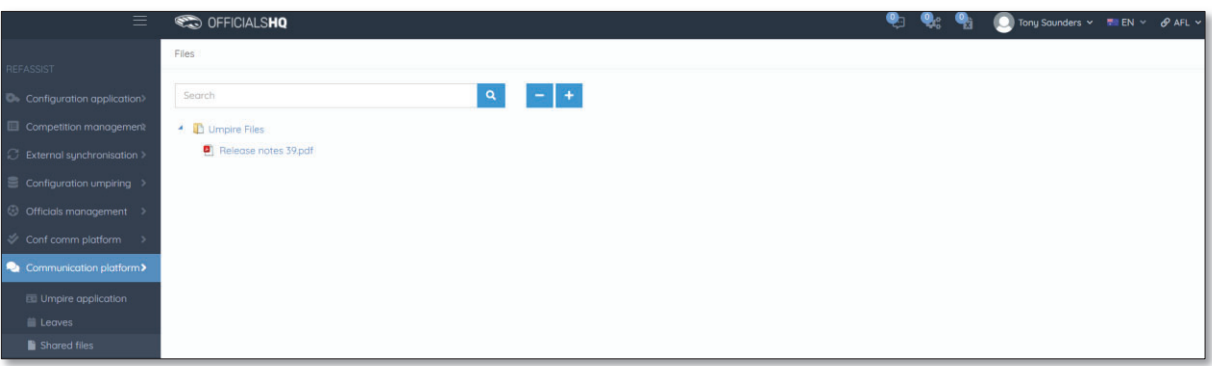

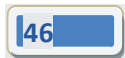